## **Q: Upgrade the IoTstar (Demo Version) to IoTstar (Formal Version)**

Ans:

The formal version of IoTstar includes three options: IoTstar-RA10C20, IoTstar-RA10C50 and IoTstar-RA10C100. To upgrade the IoTstar (Demo Version) to IoTstar (Formal Version), please refer to the steps below:

- I. Please contact with the sales or distributers of ICP DAS to buy IoTstar (Formal Version). When the procurement procedure is completed, ICP DAS would send the package of IoTstar to you.
- II. When you receive the package of IoTstar, please confirm that there is an IoTstar CD in the package, and a sticker of IoTstar serial number on the CD.
- III. Please follow the sections "2.5 Download IoTstar  $\sim$  2.7 Add Website for IoTstar" to complete the installation and initialization of IoTstar (Demo Version). If you have completed the setting and installation of IoTstar (Demo Version), please skip this step.
- IV. Go to IoTstar official website [http://iotstar.icpdas.com/en/index.php,](http://iotstar.icpdas.com/en/index.php) and click the "Download" button on the main page.

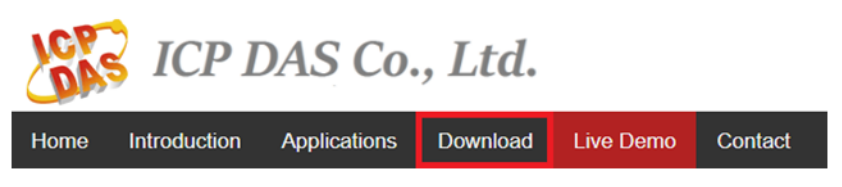

V. In the "Download" page, click the "Registration" button of the "Formal Version" section to enter the registration page of IoTstar.

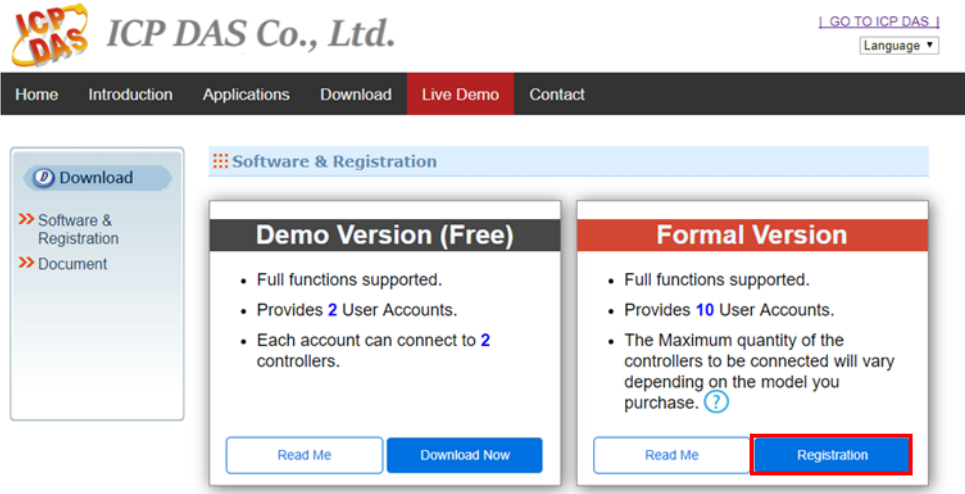

VI. On the registration page of IoTstar (Formal Version), enter the following information: "First Name", "Last Name", "Company", "Country" and "E-mail". Please enter the "Serial Number" which you get from the sticker on the IoTstar CD. For the "Hardware ID", please click the  $\circled{2}$  button next to the "Hardware ID" field and follow the instructions on the Pop-up window to get the Hardware ID of the platform which IoTstar is installed and enter the Hardware ID you get in the "Hardware ID" field. Click the "Registration" button to save these settings. If the key-in registration information is correct, an email with the license file of IoTstar (Formal Version) would be sent to the email address you entered.

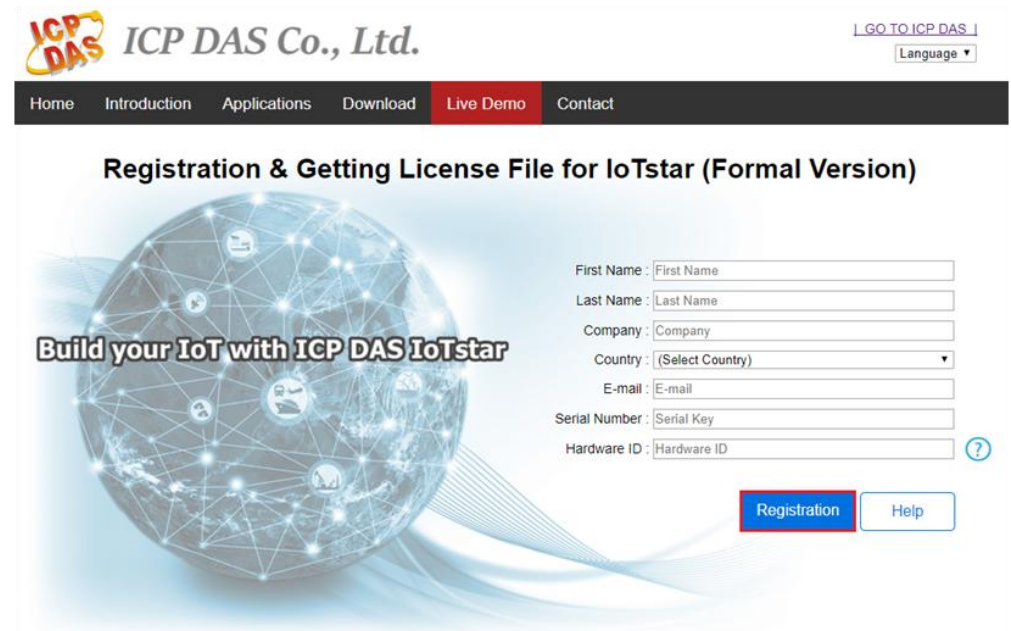

Please note:

1. The email sent by IoTstar website may be sent to the spam/trash folder of your mailbox according to different mail servers. Please also check the spam/trash folder of your mailbox if you didn't find it in inbox.

2. The license file of IoTstar is single platform license. Each license is unique and can only be assigned to the PC/Platform with the Hardware ID you provide.

3. If you need to change the PC/Platform's component (CPU, Hard Disk with OS image or motherboard), or the original PC/Platform with IoTstar is damaged and you need to switch IoTstar to other PC/Platform, please follow the steps above to get the new IoTstar license file for the PC/Platform (with the new component) or the new PC/Platform. Each serial number on IoTstar CD allows maximum 3 applications of the license file. Please be careful about it.

VII. When you receive the license file of IoTstar (Formal Version), click "Start Menu"→ "All apps"→ "ICPDAS"→ "IoTstar" to open the IoTstar system interface.

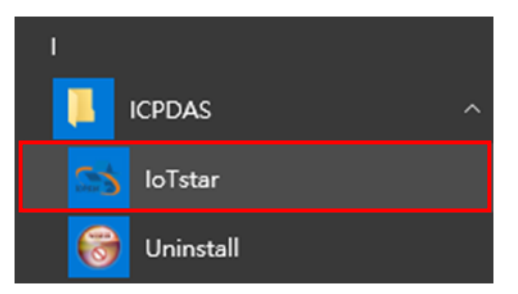

VIII.Click the "License" button on the IoTstar system interface to enter the License setting window.

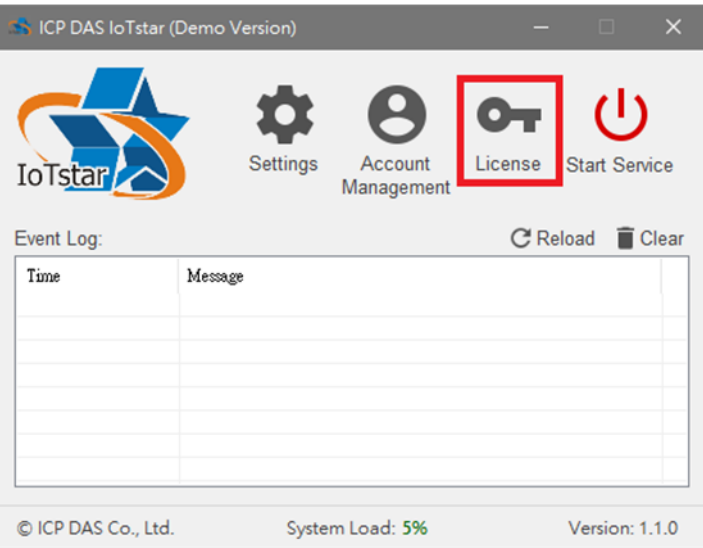

IX. In the "License" setting window, click the "Browse..." button to find the location of the IoTstar (Formal Version) license file, and then click the "OK" button.

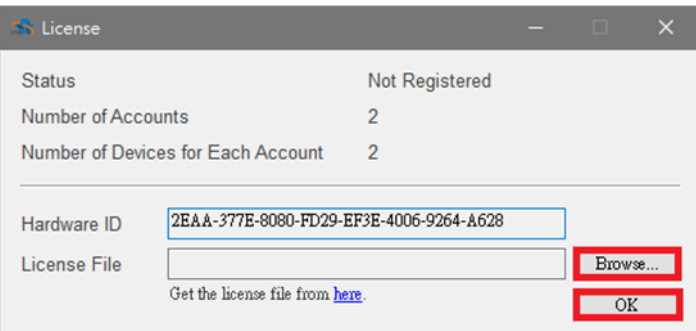

X. If the license file is valid, the IoTstar (Demo Version) would be upgraded to IoTstar (Formal Version). The registration procedure of IoTstar (Formal Version) is completed and the title of IoTstar System Interface will not show the message of "Demo Version".

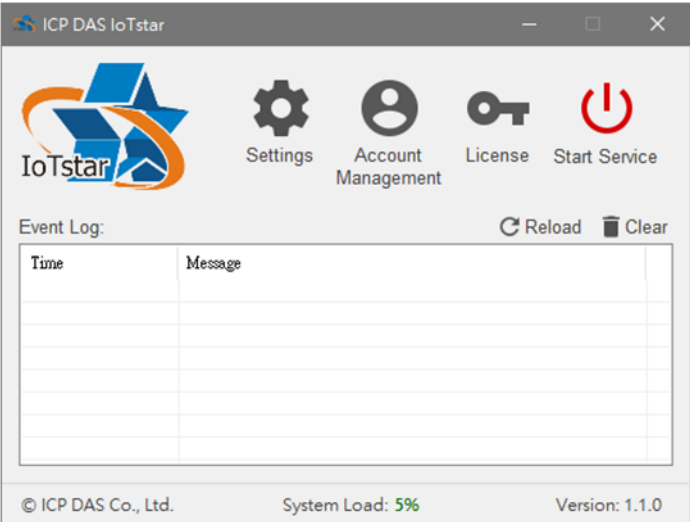